## **SUSCRIPCIÓN POR CORREO ELECTRÓNICO A LAS NOVEDADES DE LA WEB DE LA FACULTAD DE HUMANIDADES**

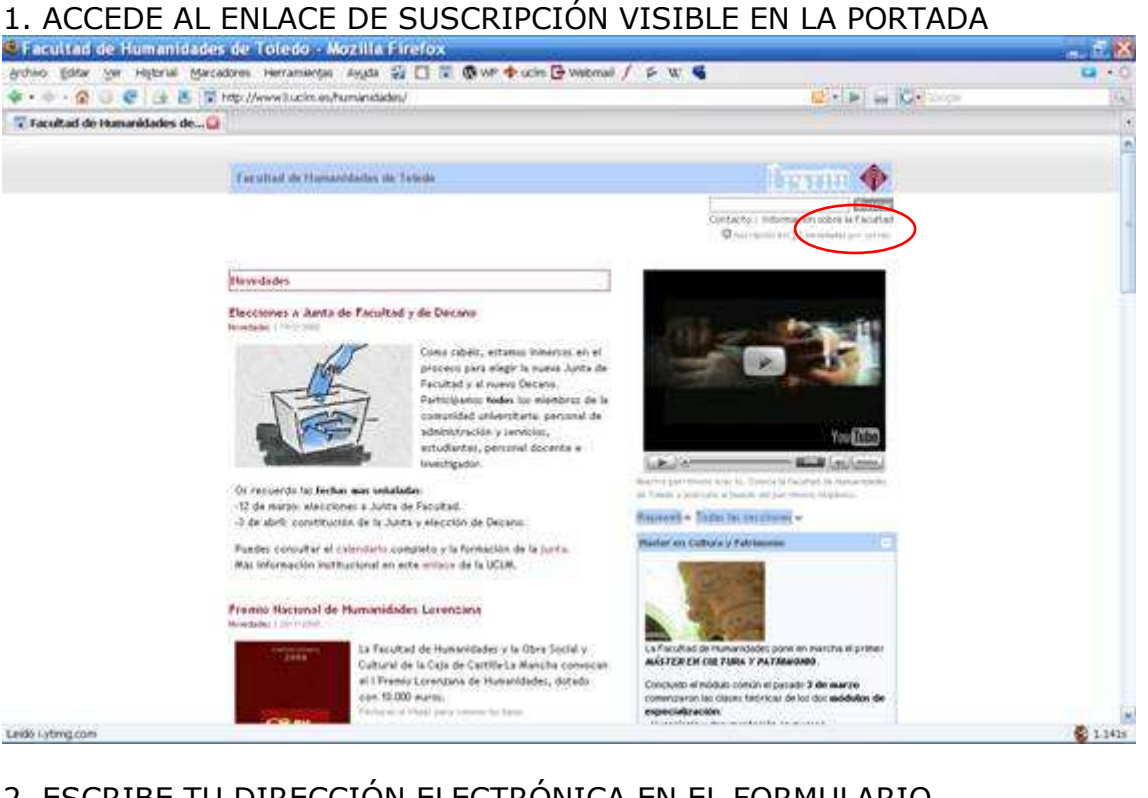

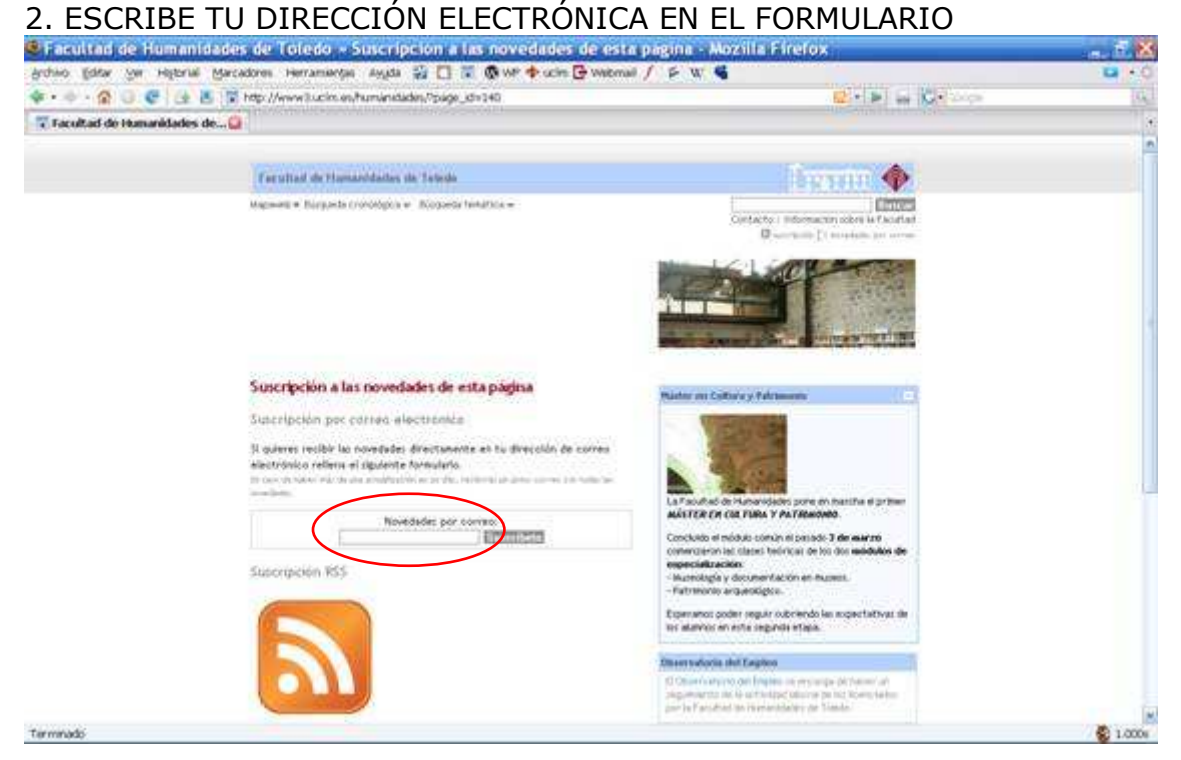

## 3. ACEPTA Y TE SALDRÁ UNA NUEVA VENTANA EN LA QUE TENDRÁS

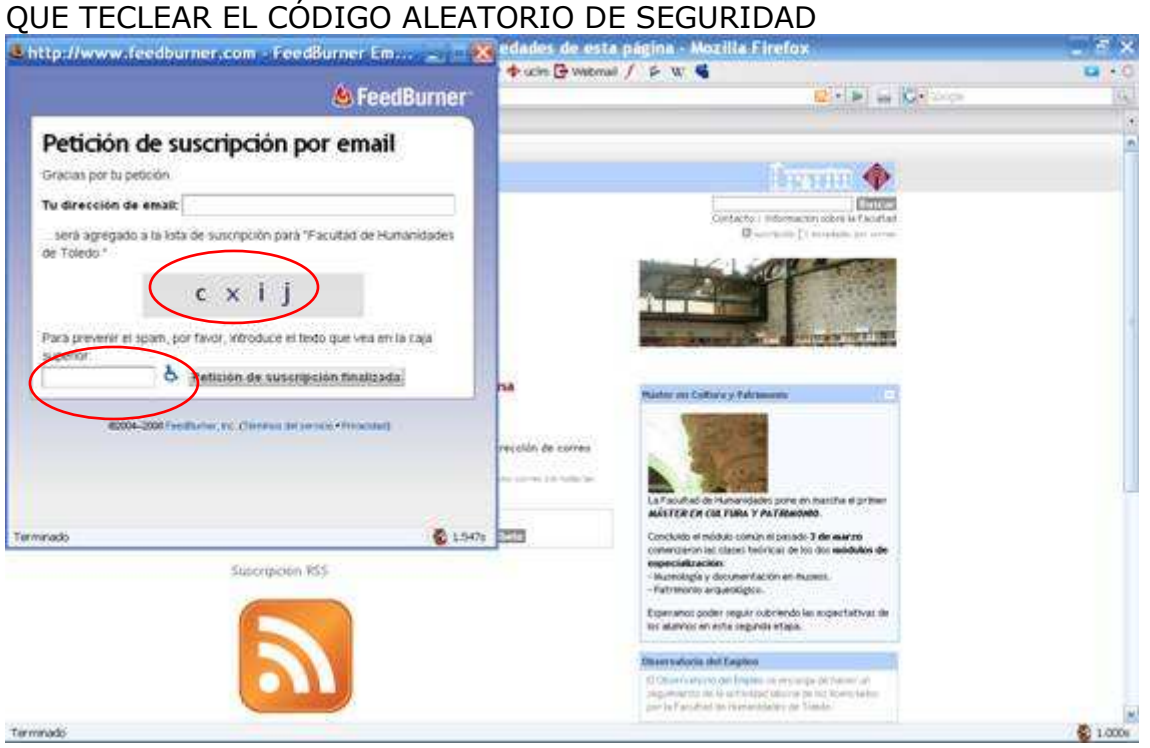

4. DESPUÉS TE APARECERÁ UNA PANTALLA (QUE NO REPRODUZCO) INFORMÁNDOTE DE QUE DEBES REVISAR TU CUENTA DE CORREO PARA COMPLETAR EL PROCESO

5. TE HABRÁ LLEGADO UN CORREO COMO EL QUE VES ABAJO (REMITENTE: confirmations@emailenfuego.net). PINCHA SOBRE EL ENLACE PARA CONFIRMAR. ESTE ÚLTIMO PASO ES FUNDAMENTAL.

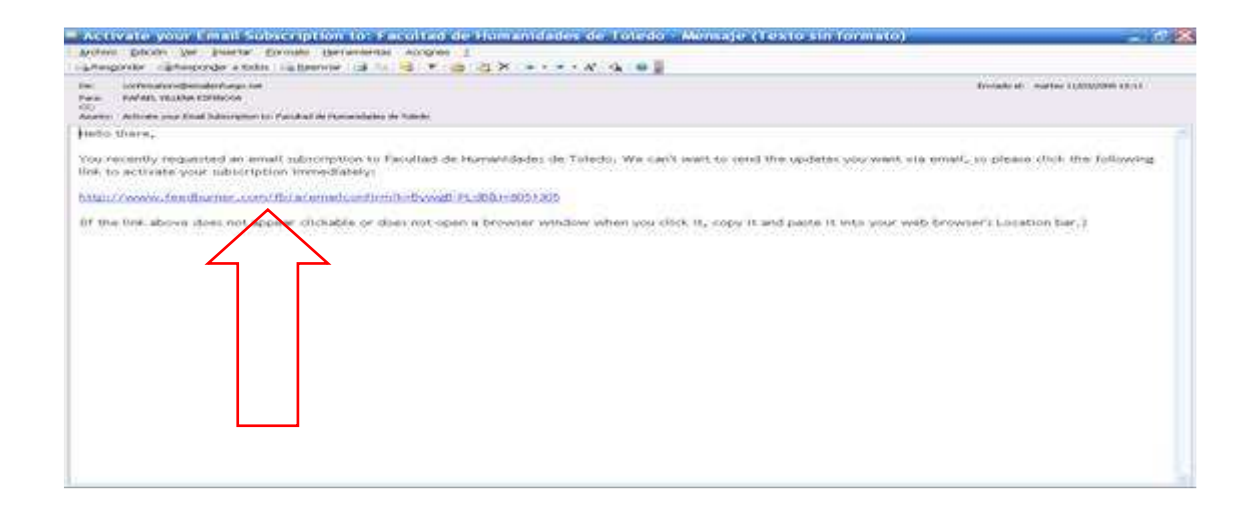